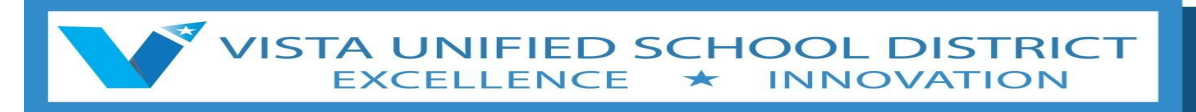

### Frequently Asked Questions - Self Troubleshooting Guide

If you or your child is using an iPad, please link to here: iPad [FAQ](https://docs.google.com/document/d/1qiWyddhWD3hBGAR1AU8S7kb9NuaHgaEjvCezqqQLe5I/edit)

#### **Device and Software Questions**

#### **Q: What type of device is needed?**

A: Any personal computer or mobile device that can access the internet. We recommend a chromebook for Kinder through 12th grade.

These are the requirements for Virtual School:

Windows: Windows 7, Windows 8, Windows 8.1, Windows 10 or later an Intel Pentium 4 processor or later that's SSE2 capable

Macintosh: OS X Yosemite 10.10 or later

Chrome OS: 75+

### **Q: If I don't have a device will the Vista USD provide one?**

A: The district will provide a student a device or a hot spot for home use if needed. Distribution will occur at the student's school site.

### **Q: How do I login to google classroom?**

A: On a chromebook go to classroom.google.com since you're already logged into the chromebook your google classroom will open and you will see all the classes you have joined. For iPads please see the *ipad [FAQ](https://docs.google.com/document/d/1qiWyddhWD3hBGAR1AU8S7kb9NuaHgaEjvCezqqQLe5I/edit)* 

Q: How do I login to google classroom on a non district device? A: go to [classroom.google.com](http://classroom.google.com/) and login with your district email.

# **Q: How do I join my teachers classroom in Google?**

A: In the top right corner of google classroom click the plus button. Click join class, and enter your teachers class code.

VISTA UNIFIED SCHOOL DISTRICT

### **Q: What software is required?**

A: Chrome Browser. Most learning tools are available from [CloudConnect.](http://cloudconnect.vistausd.org/) iPad applications are assigned per grade level.

How to download/install Chrome

Windows, Macintosh, linux: [Download](https://support.google.com/chrome/answer/95346?co=GENIE.Platform%3DDesktop&hl=en) & install Google Chrome - Computer - Google Chrome Help

### **Q: How do I connect my Chromebook to my home WiFi?**

A: Connect your [Chromebook](https://support.google.com/chromebook/answer/1047420?hl=en) to Wi-Fi - Chromebook Help

### **Hotspot Questions**

#### **Q: How do I connect to my district provided hotspot?**

- A: Please verify which model hotspot you have and click on the link below.
	- **● [Model](https://docs.google.com/document/d/1S8vJROhb03eCChLp5XTkf5oZWqzcbn_zA8tioyZwibE/edit) R850**
	- **● ZTE Sprint [Pocket](https://docs.google.com/document/d/1o0Op-boBHxMoH0cPzyX_sO1lTj5Xejf41R0MuMO4FvU/edit) Wi-F**
	- **● Sprint WI-FI [Portable](https://docs.google.com/document/d/1z3fqZQGOF7g7LmJBsGHP_ckn-1zzalA344iaqX6tUZk/edit) Pocket**

### **Login/CloudConnect Questions**

### **Q: How does a student log into their account?**

A: Google [Chrome](https://support.google.com/accounts/answer/76194?hl=en) **[Chromebook](https://support.google.com/chromebook/answer/6375270?hl=en)** 

### **Q: How do I access Cloud Connect?**

A: Please enter the following URL into the address bar: Cloudconnect vistausd org. You may log in with your FirstNameLastName or 9-digit student ID and password.

VUSD Information Technology - March 2020

## **Q: How do I reset password through Cloud Connect if I forgot what it was?**

VISTA UNIFIED SCHOOL DISTRICT

**INNOVATION** 

#### **A:** [CloudConnect](https://drive.google.com/file/d/0B2ak67C6DiYkX2Q5LVd2UmE1cnc/view) - Password Reset.pdf

How do I reset my password through cloud connect if I just want a new password? [CloudConnect](https://docs.google.com/document/d/1v5aPsih26Y6tNTGZQowaBv0MZXvOcS6lINyXUnWQiCQ/edit) - Password Change.pdf

### **Q: Are there any standards on passwords?**

A: Please review our **[Password](https://docs.google.com/document/d/1Y2RC0k0j6jhKO1JqZmzz7tj81s945OS0xG4Y7hzaG5M/edit) Policy**

### **Q: What if my tiles are missing in Cloud Connect?**

A; Please follow the instructions below for clearing the cache/history for your browser. If that does not resolve the issue, please contact your instructor.

#### **Q: How do I clear my cache?**

- [Chrome](https://support.google.com/accounts/answer/32050?co=GENIE.Platform%3DDesktop&hl=en)
- [Firefox](https://support.mozilla.org/en-US/kb/how-clear-firefox-cache)
- [Safari](https://support.apple.com/guide/safari/clear-your-browsing-history-sfri47acf5d6/mac)
- iOS [Devices](https://support.apple.com/en-us/HT201265):
- [Edge](https://support.microsoft.com/en-us/help/10607/microsoft-edge-view-delete-browser-history)

#### **Q: I cannot get the sound on my computer to work on my Windows laptop.**

- Try plugging in headphones
- Restart the computer
- Verify Windows settings: Fix sound [problems](https://support.microsoft.com/en-us/help/4520288/windows-10-fix-sound-problems) in Windows 10

### **Q: What if I have a problem logging into i-Ready.**

A: Please refer to i-Ready requirements and ensure these are met.

i-Ready System [requirements.](https://cdn.i-ready.com/instruction/content/system-check/iReady_System_Requirements.pdf)

If these requirements are met on your device, please contact your instructor to have the password reset.

### **Google's Guide to Troubleshooting Common Chromebook Problems:**

VISTA UNIFIED SCHOOL DISTRICT

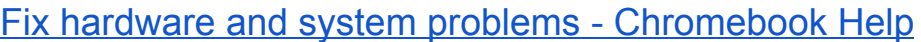

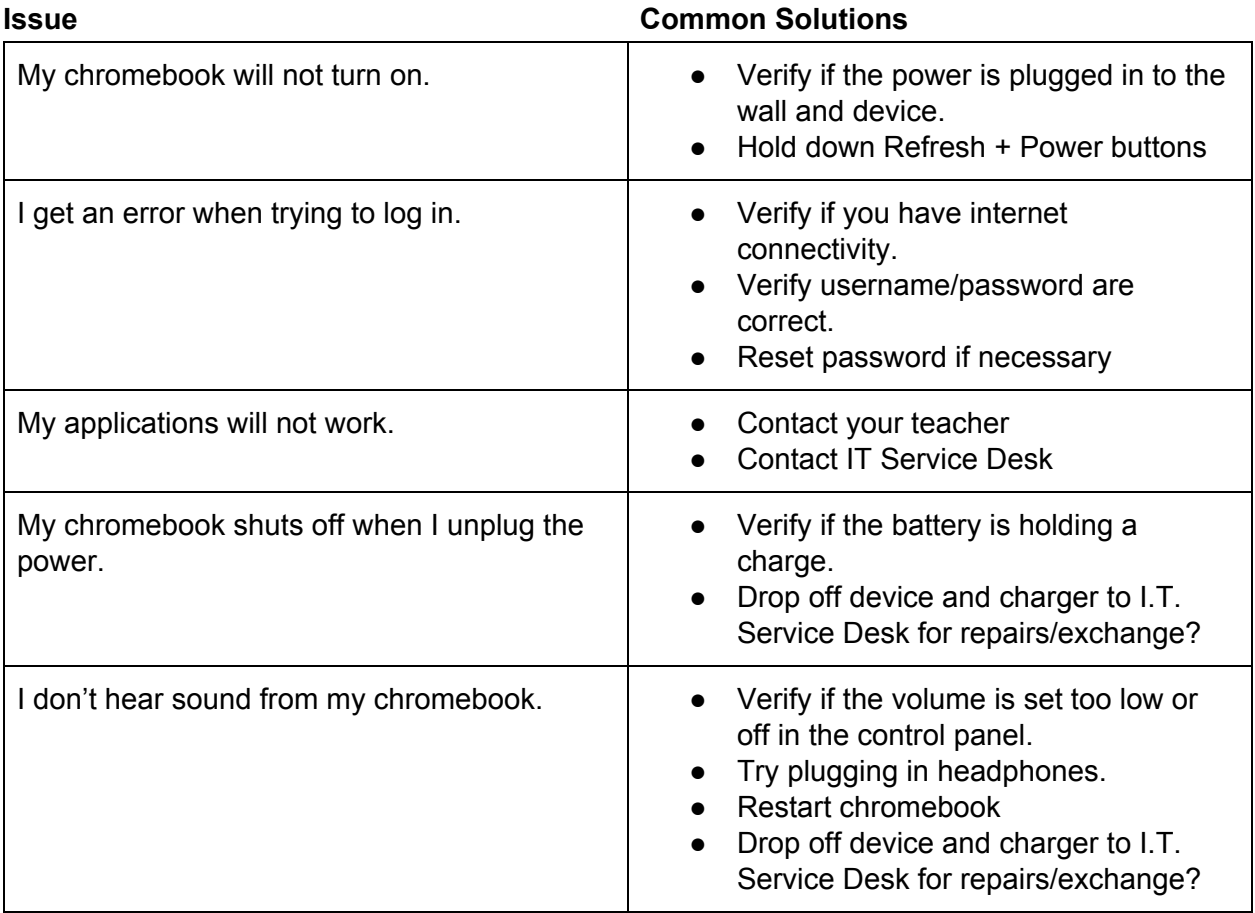

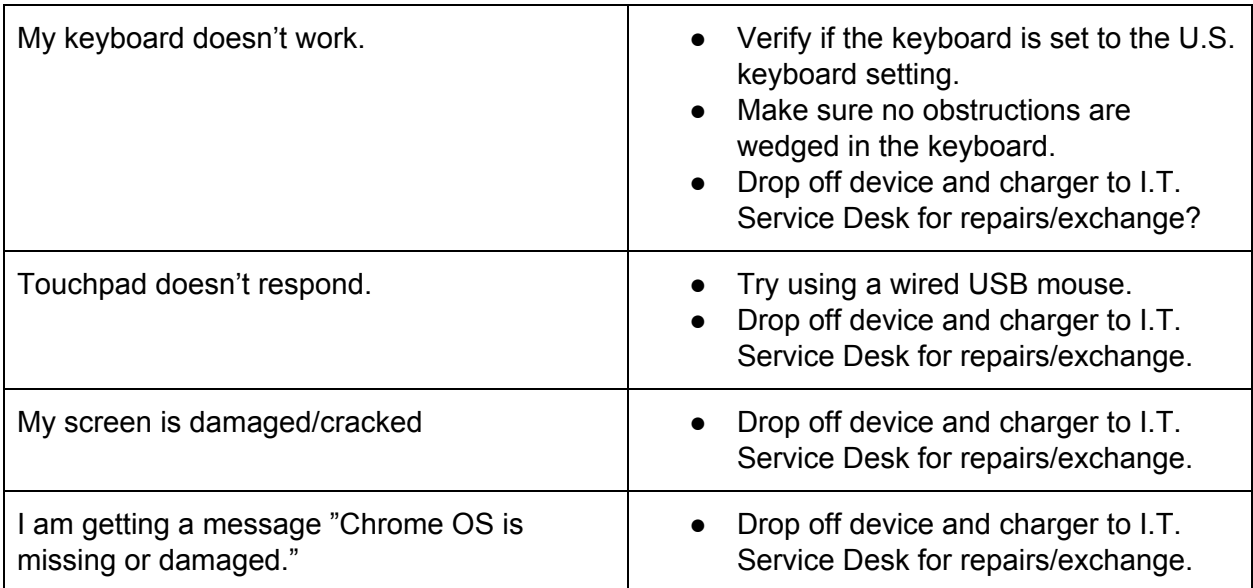

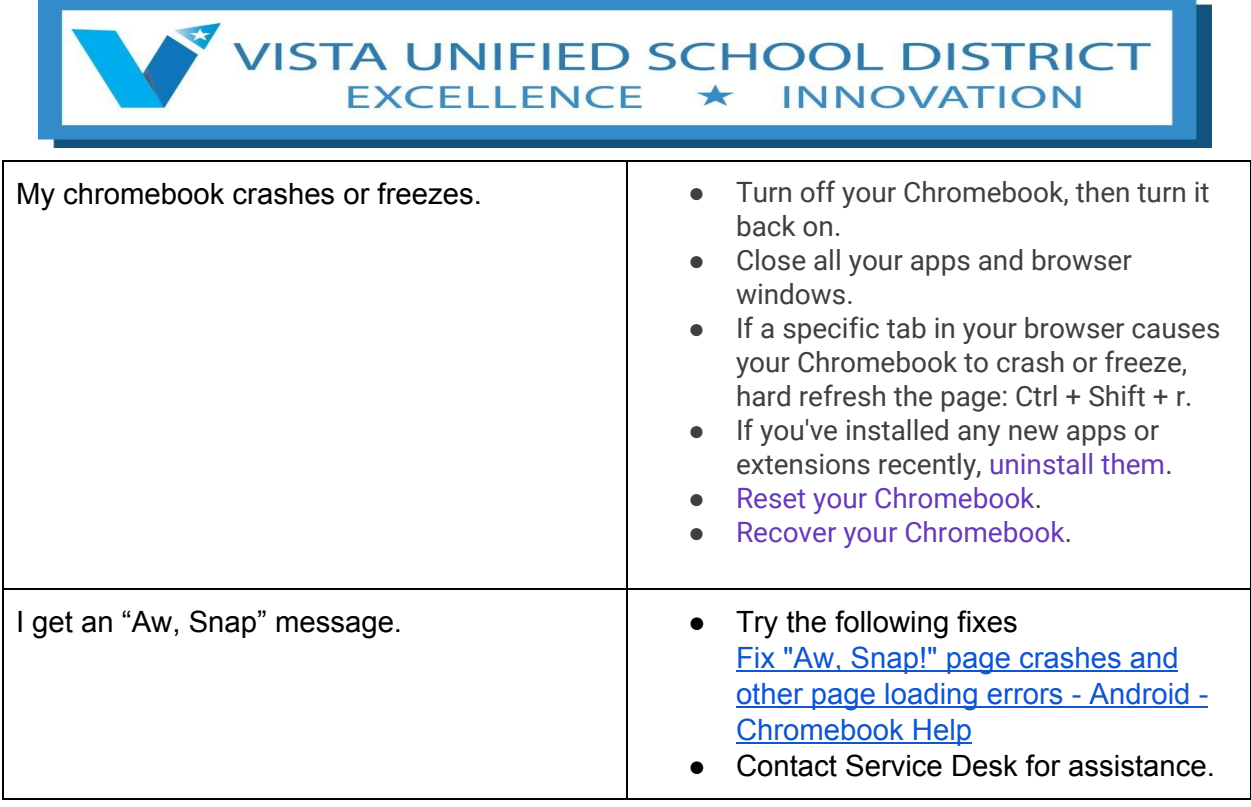